### **Sisukord**

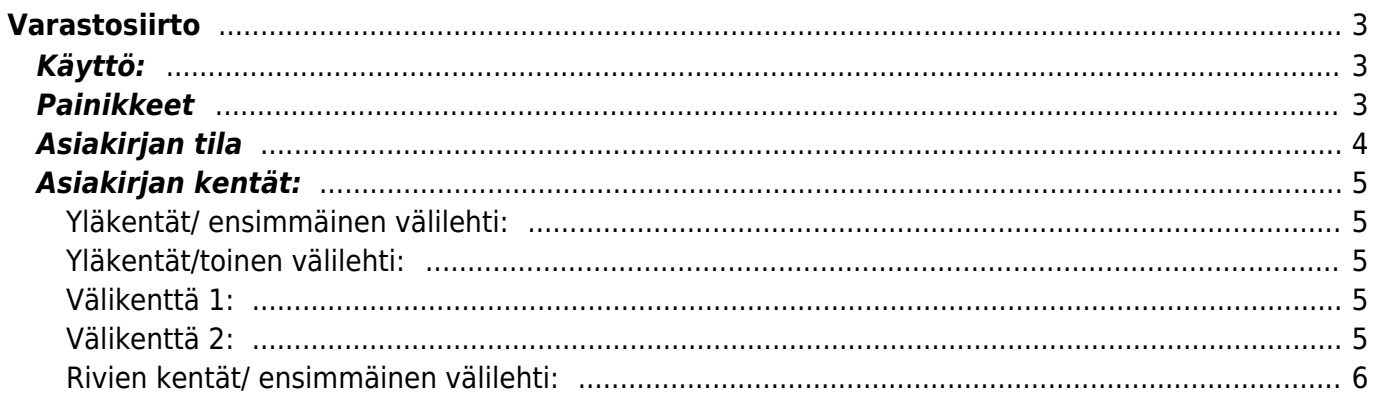

# <span id="page-2-0"></span>**Varastosiirto**

#### **Opastusvideo:**<https://youtu.be/B72P5jHqvek>

Varastosiirto- tavaran siirrot varastosta toiseen järjestelmässä olevaan varastoon.

# <span id="page-2-1"></span>**Käyttö:**

1.Varastosiirron luominen tuotantotilaukssesta: Tallennetulta (ei vielä vahvistettu) Tuotantitilaukselta painamalla, Tee varastosiirto", aukeaa "Siirto" asiakirja, johon siirtyy vastaavan Tilauksen tiedot. Tämän jälkeen tulee tarkastaa asiakirjan tiedot ja painaa "Tallenna". Siirron kirjaamiseksi tapahtumaksi asiakirja on vahvistettava. Vahvista siirto painamalla "Vahvista" painiketta ja sitten "Tallenna" painiketta.

2. Uusi "tyhjä"varastosiirto voidaan myös luoda varastosiirtojen listasta painamalla "F2-Lisää uusi", jolloin avautuu uusi tyhjä pohja, jonka kentät pitää täyttää. Tämän jälkeen tarkasta siirron tiedot ja paina "Tallenna". Siirron kirjaamiseksi tapahtumaksi asiakirja on vahvistettava. Vahvista lasku painamalla "Vahvista" painiketta ja sitten "Tallenna" painiketta. Tuotteet vähenevät varastosaldolta laskurivien ja valitun varaston mukaisesti ja siirtyvät toiselle varastolle.

3. Varastosiirto voidaan myös luoda suoraan tilaukselta . Paina Tilauksessa olevaa painiketta "Varastosiirto", jolloin uuteen ikkunaan aukeaa "Siirto" asiakirja, johon siirtyy vastaavan tilauksen tiedot. Tämän jälkeen tarkasta siirron tiedot ja paina "Tallenna". Siirron kirjaamiseksi tapahtumaksi asiakirja on vahvistettava. Vahvista asiakirja painamalla "Vahvista" painiketta ja sitten "Tallenna" painiketta. Tuotteet vähenevät varastosaldolta laskurivien ja valitun varaston mukaisesti ja siirtyvät toiseen valittuu varastoon.

4. Varastosiirron saa tehtyä suoraan myös varastokirjauksesta.

## <span id="page-2-2"></span>**Painikkeet**

- **Poistu** sulkee asiakirjan ja tarkastaa onko siihen tehty muutoksia, mikäli on, kysyy ennen sulkemista halutaanko muutokset tallentaa.
- **Uusi** avaa uuden tyhjän asiakirjan. Tarkastetaan myös, onko edellisessä avoimessa asiakirjassa tallentamattomia muutoksia.
- **Kopio** (Näkyvillä ainoastaan tallennetulla asiakirjalla) tekee aktiivisesta asiakirjasta kopion. Avaa uuden asiakirjan, jonka useimmat kentät on kopioitu aktiivisesta asiakirjasta. Asiakirjan numeroksi järjestelmä valitsee seuraavan vapaan asiakirjan numeron.
- **Vahvista** vahvistaa asiakirjan. Vahvistuksen jälkeen painettu "Tallenna" tiliöi asiakirjan tilitapahtumaksi tai riippuen asiakirjan luonteesta siirtää sitä prosessissa eteenpäin. Vahvistettua asiakirjaa ei voi muuttaa.
- **Peruuta** (Näkyvillä ainoastaan tallennetulla asiakirjalla) palauttaa asiakirjaan tehdyt tallentamattomat muutokset.
- **Poista** (Näkyvillä ainoastaan tallennetulla asiakirjalla) poistaa asiakirjan. Varmentaa haluatko poistaa asiakastiedot, kaksi vaihtoehtoa painamalla OK- **1)** Avaa uuden ikkunan, jossa näet asiakirjat missä asiakasnumero on käytössä. Voit valita poistetulle asiakkaalle korvaavan

asiakkaan asiakasluettelosta tai palata takaisin, jolloin asiakas säilyy järjestelmässä. Et voi poistaa asiakasta korvaamatta sitä toisella, mikäli asiakastietoja on käytetty jollain asiakirjalla. **2)**Jos asiakkaalla ei ole mitään tapahtumia järjestelmässä tiedot poistetaan suoraan- avaa ikkunan asiakas poistettu.

- **Tallenna** tallentaa asiakirjan.
- **Sähköposti** lähettää asiakirjatulosteen oletusmallin sähköpostina. Jos sähköposti-nappulaa klikataan hiiren oikealla näppäimellä voidaan alasvetovalikosta valita tulosteen muoto (jos on määritelty useampia tulostemuotoja), sitten järjestelmä kysyy sähköpostiosoitetta, johon posti halutaan lähettää. Mikäli asiakasrekisteriin on määritelty sähköpostiosoite, ehdottaa järjestelmä mailin lähettämistä tuohon osoitteeseen.
- **Tulosta** tulostaa asiakirjan oletustulosteen. Avaa tulosteen esikatselun ja tulostimen valintaikkunan. Klikkaamalla hiiren oikealla nappulalla voidaan valita alasvetovalikosta haluttu tulostemuoto. (Edellyttää, että useampia tulostemuotoja on konfiguroitu).
- **Tapahtuma** (Näkyvillä ainoastaan tallennetulla asiakirjalla) napista avautuu uusi tapahtuma. Luo asiakkaaseen liittyvän tapahtuman. Nappulan oikealla puolella näkyy asiakirjaan liittyvien tapahtumien määrä, ja ne voidaan avata linkistä.
- **Paperiliittimen kuva** tiedoston liittäminen asiakirjaan (engl. Attachment).
- **F-kirjain** Foorumi, ei käytössä suomenkielisessä versiossa. Voidaan avata yrityksen sisäisiä keskusteluja.
- **Esikatselu** näyttää asiakirjan tulosteen esikatselumuodossa.
- **Hyvitä** muodostaa uuden laskun, joka hyvityslasku kyseiselle laskulle, uuden laskun rivit käänteislukuja kyseiselle laskulle, Huom! Näkyvillä ainoastaan vahvistetulla laskulla.
- **Tilitapahtumat** linkki, josta voidaan avata asiankirjasta muodostetut tilitapahtumat. Huom! Näkyvillä ainoastaan vahvistetulla laskulla.
- **Tiedon tuonti** Voidaan tuoda useita rivejä tietoa asiakirjalle.
- **Lisää varastotaso** lisää valitun varaston kaikki artikkelit riveille, voidaan siis myydä koko varasto kerrallaan.
- **Logout** linkki, josta voit kirjautua ulos järjestelmästä.
- **Tapahtumaluettelo** linkki, josta voidaan avata tapahtumaluettelo. Luettelosta näet kaikki kirjatut tapahtumat.
- **Tilaus** (näkyvillä ainoastaan tallennetulla asiakirjalla) voit tehdä suoraan uuden tilauksen toimittajalle.
- **Lasku** (näkyvillä ainoastaan tallennetulla asiakirjalla) voit tehdä suoran laskun asiakkaalle.
- **Tarjous** (näkyvillä ainoastaan tallennetulla asiakirjalla) voit luoda asiakkaalle tarjouksen, jos yritykselle on jo voimassa oleva tarjous järjestelmä kysyy haluatko luoda uuden tarjouksen vai muokata jo jotain olemassa olevaa.

### <span id="page-3-0"></span>**Asiakirjan tila**

0soittaa asiakirjan täytäntöönpanon vaiheen.

- **Uusi** asiakirja on luotu ja vielä tallentamatta
- **Muutettu** asiakirjassa on tehty muutoksia, joita ei ole tallennettu
- **Tallennetaan** asiakirjan vahvistamisprosessi on aloitettu (on painettu painiketta Tallenna.
- **Tallennettu** asiakirja on tallennettu. Asiakirjaan voidaan tehdä muutoksia vielä tämän jälkeen, jotka voi tallentaa aina uudestaan.

### <span id="page-4-0"></span>**Asiakirjan kentät:**

#### <span id="page-4-1"></span>**Yläkentät/ ensimmäinen välilehti:**

- **Numero** asiakirjan numero. Muodostettaessa uutta asiakirjaa näkyy kentässä ehdotettu kausi. Tarvittaessa voit kaksoisnapsauttamalla tai Ctrl + Enter avulla avata kausilistan ja valinta ja sopivan. Kun asiakirja tallennetaan antaa järjestelmä sille seuraavan vapaan asiakirjanumeron.
- **Varastosta** mistä varastosta tuote siirretään.
- **Varastoon** mihin varastoon tuote siirretään.
- **Muutettu** milloin siirto tehdään, päivämäärä.
- **Teksti** vapaa tekstikenttä lisätiedoille.
- **Projekti** projektin tunnus. Käytetään, jos halutaan sitoa tavaroiden liikkuminen tiettyyn projektiin. Kun projekti on valittu, näkyy asiakirja ko. projektin raporteissa ja kirjanpidossa. Projekti voidaan valita hiiren oikealla, kaksoisnapsauttamalla tai Ctrl + Enter.
- **Asiakas** Asiakkaan koodi. Järjestelmä antaa automaattisesti asiakkaan nimen viereiseen kentään. Tiedot tulevat asiakirjalta suoraan, jos varastonsiirto tehdään joltain asiakirjalta.
- **A.yhteyshenkilö** Asiakkaan yhteyshenkilön nimi. Mikäli asiakasrekisteriin on täytetty yhteyshenkilö järjestelmä antaa sen automaattisesti.
- **Erääntymispäivä** varastotilauksen viimeinen voimassaolopäivä.
- **Toimitustapa** tavaran toimitustapa.
- **Hinta muutettu**, valintaruutu- tehdäänkö siirto osto- vai myyntihinnalla, jos rastitettu käytetään myyntihintaa.
- **Tili** kirjanpidon tili. Järjestelmä antaa tilin suoraan jos siirto tehdään joltain asiakirjalta.
- **EtsiSN/Malli** mikäli siirretään sarjanumeroseurattavia tuotteita, pitää olla rastitettuna

#### <span id="page-4-2"></span>**Yläkentät/toinen välilehti:**

- **Uusi vahvistettu toimitusaika** toimitusaika.
- **Lisätietokentät 1-7** voidaan määrittää vapaasti asetuksista.

### <span id="page-4-3"></span>**Välikenttä 1:**

- **Järjestelty** alasvetovalikko- valitse järjestelyperuste alavalikolle.
- **Viimeksi muutti**: kuka, minä päivänä ja mihin kellon aikaan on viimeksi tehnyt muutoksia asiakirjalle.
- **Tiedon tuonti** Voidaan tuoda useita rivejä tietoa asiakirjalle.
- **Laske hinnat uudelleen** päivittää hinnat tuoterekisteristä asiakirjan riveille.
- **Kaikki varastosta** tuo koko varaston sisällön siirrolle

### <span id="page-4-4"></span>**Välikenttä 2:**

- **Uusi hinta yhteensä** Tavaroiden uusi hinta riveiltä yhteensä alv 0%.
- **Netto yhteensä** ALV 0% loppusumma.
- **Toimitettu** Toimitettujen tuotteiden määrä riveiltä.
- **Vastaanotettu** Kuinka monta tuotetta on vastaanotettu varastoon.

#### <span id="page-5-0"></span>**Rivien kentät/ ensimmäinen välilehti:**

- **NRO** rivinumero, numeron päällä klikkaaminen aktivoi rivin punaiseksi, tämän jälkeen paina POISTA rivi poistuu, uudelleen klikkaamalla valinta poistuu.
- **Tuote** Tuotenumero. Tuote tiedot tulevat suoraan asiakirjalta. Jos varastosiirto on tyhjä, aseta tiedot normaalisti.
- **Toimitettu** Toimitettujen tuotteiden määrä
- **Vastaanotettu** vastaanotettujen tuotteiden määrä.
- **Yksikkö** esim. kpl, kg jne., haetaan tuoterekisteristä jos se on määritelty.
- **Kuvaus** tuotteen kuvaus, järjestelmä antaa tiedon automaattisesti kun tuote on lisätty.
- **SN/Malli** tuotteen sarjanumero tai mallikoodi. Sarjanumeroseuranta voidaan laittaa päälle tuotelehdeltä. Kun tuotteella on sarjanumeroseuranta päällä, sarjanumero voidaan asettaa hiiren oikealla tai kaksoisnapsauttamalla tai painamalla Ctrl + Enter. Sarjanumeroseuranta mahdollistaan tuotekohtaisen seurannan ja jäljitettävyyden.
- **Kulu** tuotekohtainen kustannus siirrosta, lisää tuotteen varastohintaa.
- **%** tuotekohtainen %-kustannus siirrosta, lisää tuotteen varastohintaa.
- **Uusi hinta** tuotteen hinta.
- **Varasto ID** voidaan tarvittaessa valita miltä toimitukselta tuotteen varastosaldoa ko. varastossa vähennetään, hiiren oikealla tai kaksoisklikkauksella aukeaa uusi ikkuna.
- **On jo olemassa** varastosaldo kohdevarastossa
- **Taso-** varastosaldo lähdevarastossa

From: <https://wiki.directo.ee/> - **Directo Help**

Permanent link: **[https://wiki.directo.ee/fi/ladu\\_liigu?rev=1461150320](https://wiki.directo.ee/fi/ladu_liigu?rev=1461150320)**

Last update: **2016/04/20 14:05**

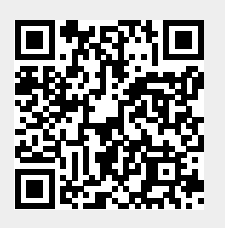